### **Fiche-outil n° 36**

**cterrier**

# **Tableau croisé dynamique - Création**

*Les tableaux croisés permettent d'analyser des bases de données en regroupant les informations dans un tableau de synthèses permettant de multiples paramétrages.*

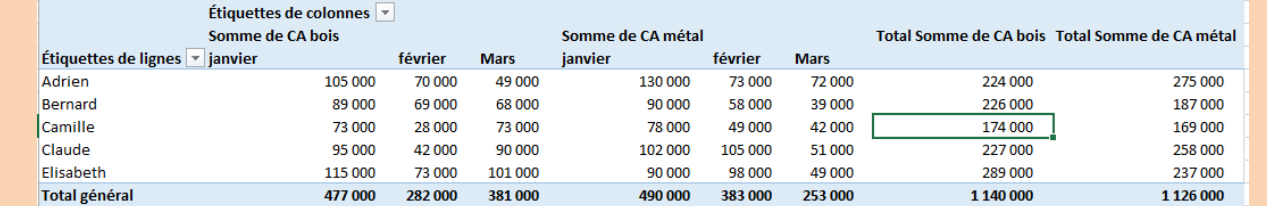

## 1. CREER UN TABLEAU CROISE

- Ouvrez la base de données à traiter.
- Cliquez sur une cellule de la base de données.
- Cliquez sur l'onglet **Insertion**.
- Cliquez sur l'outil **Tableau croisé dynamique**.

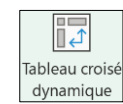

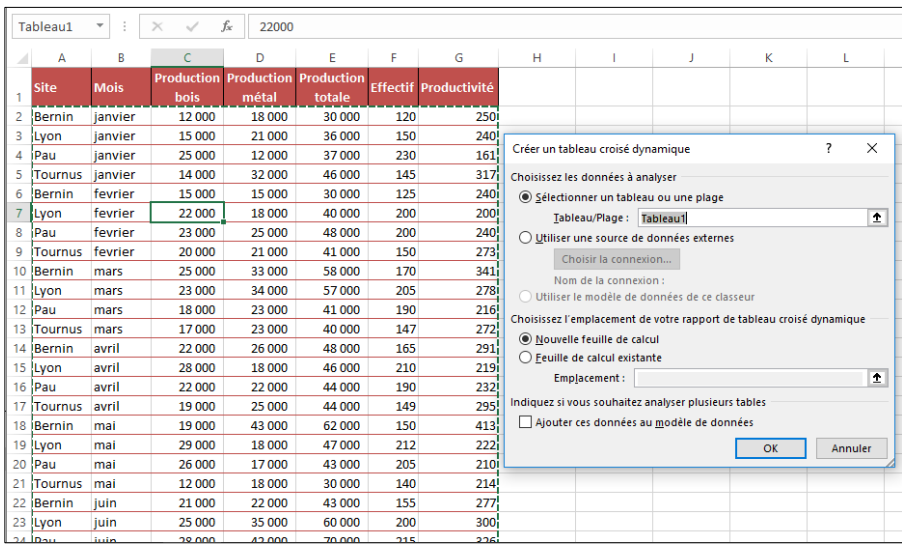

- Cliquez sur l'option **Nouvelle feuille de calcul**.

- Cliquez sur le bouton **OK**.

 Un volet affiche, à droite de l'écran, les champs de données disponibles et le ruban **Outils de tableau croisé dynamique** apparaît :

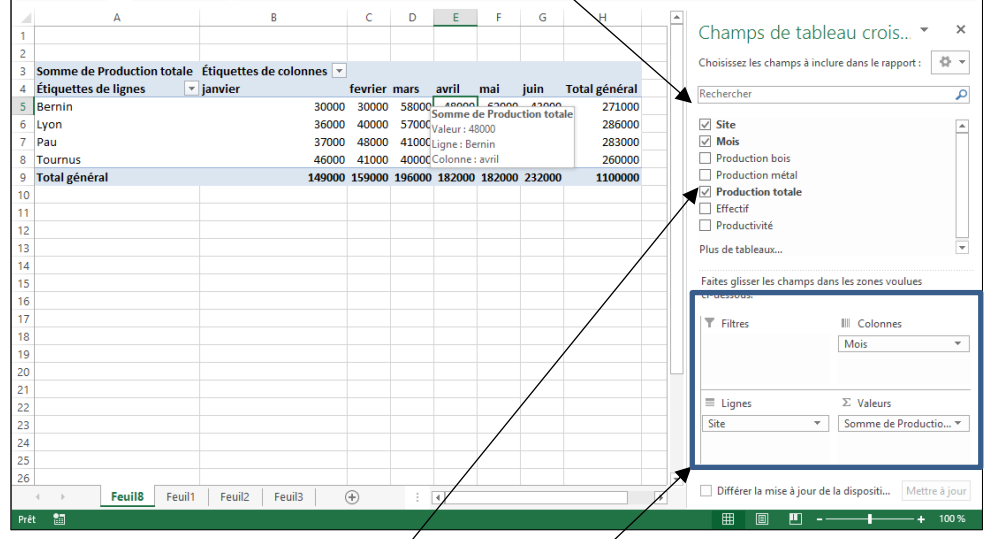

- Activez, dans la zone du haut, les champs à afficher dans le tableau.

Les champs sont transférés dans la zone **Étiquettes de lignes et de colonnes.**

**Excel**

#### **Fiche-outil n° 36**

**Tableau croisé dynamique - Création**

#### Les onglets **Analyse** ou **Analyse du tableau croisé dynamique** et **Création** sont ajoutés en haut de l'écran :

#### **Onglet Analyse**

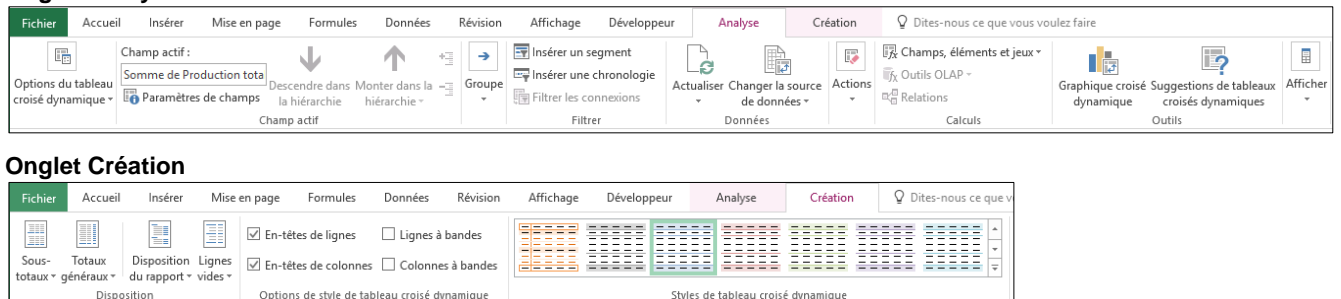

### 2. MODIFIER LA DISPOSITION DU TABLEAU

- Modifiez l'ordonnancement du tableau en déplaçant les champs dans les zones **Lignes** et **Colonnes** au bas du volet droit.

*Pour intervertir les lignes et colonnes, intervertir les lignes et colonnes dans le volet de paramétrage du tableau croisé*

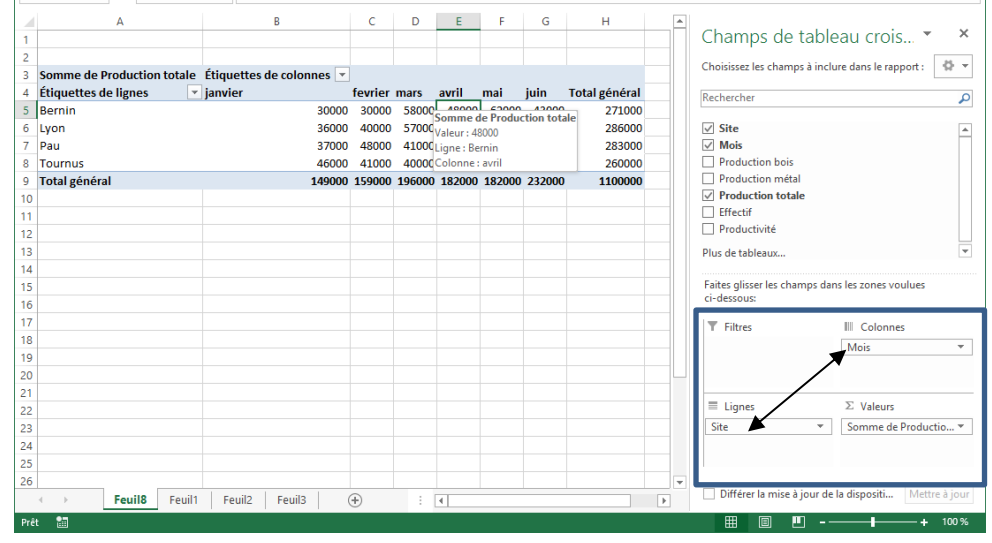

### 3. AJOUTER/RETIRER DES DONNEES

#### • **À partir du tableau initial**

- Activez ou désactivez les cases des données à ajouter dans le haut du volet droit.

#### • **Créer un champ calculé à partir des données initiales**

- Cliquez-droit le champ à partir duquel réaliser le calcul et sélectionnez **Ajouter à la zone de valeur**.
- Le champ est ajouté au bas du volet droit.
- Cliquez-droit le champ à partir duquel réaliser le calcul et sélectionnez **Paramètres des champs de valeur**. Paramètres des champs de valeurs

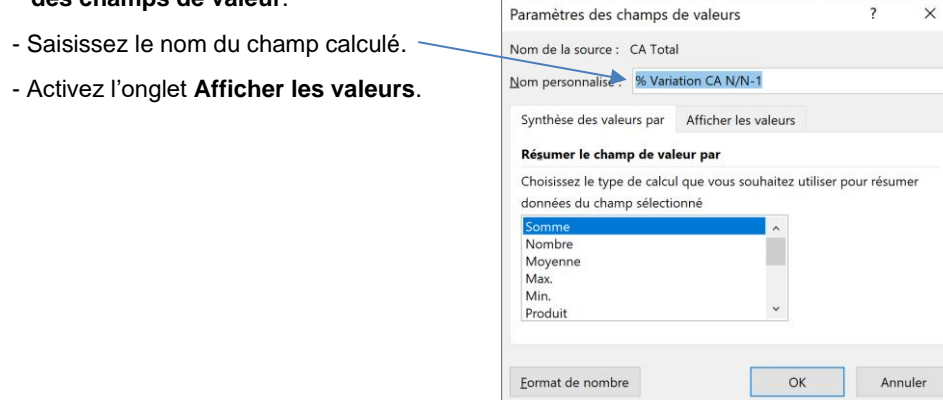

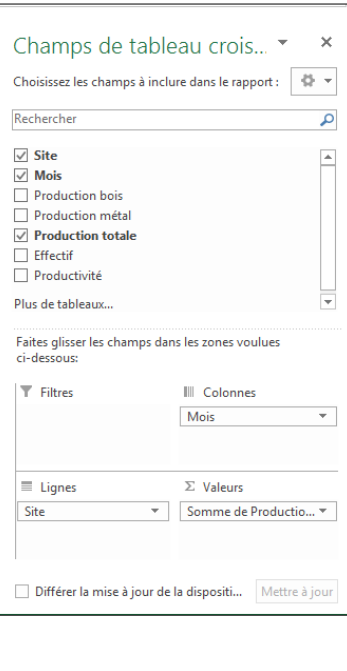

# **Fiche-outil n° 36**

**Tableau croisé dynamique - Création**

- Sélectionnez l'opération à réaliser.
- Sélectionner ensuite le champ de base à utiliser pour le calcul.
- Sélectionnez l'élément de base à utiliser pour le calcul.
- Valisez la fenêtre en cliquant sur **OK**.

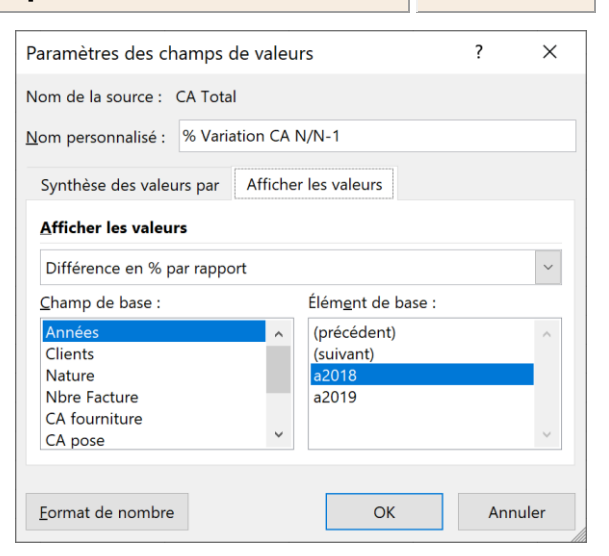

- Paramétrez au bas du volet l'ordre dans lequel afficher les champs. **Champ calculé Ordre des champs**

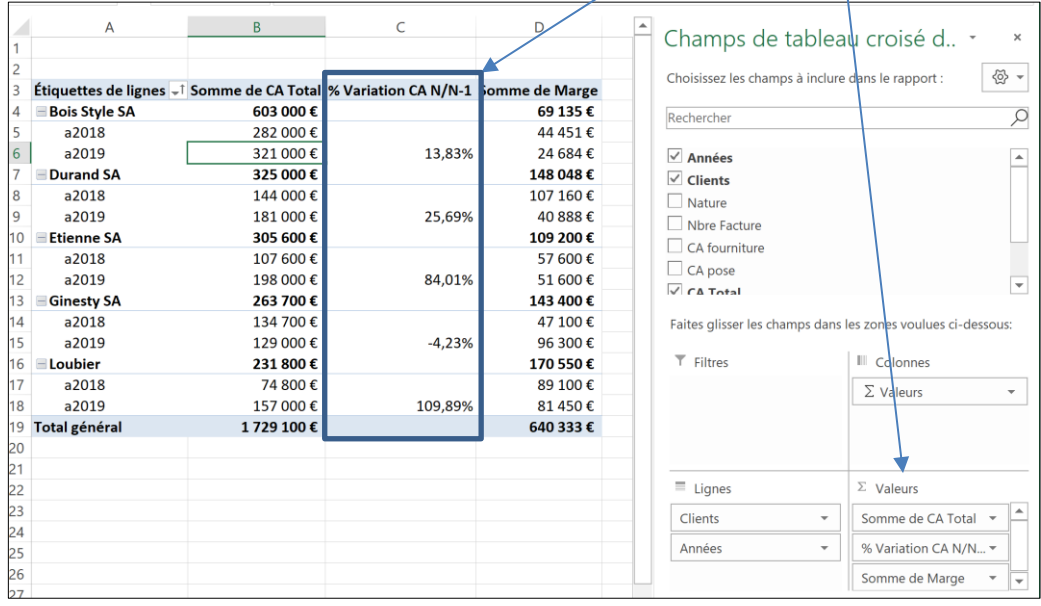

#### 4. DEPLACER UNE COLONNE OU UNE LIGNE

- Sélectionnez les données de la colonne ou de la ligne à déplacer par cliqué-glissé (titre + données)
- Cliquez la bordure de la zone sélectionnée et la glisser horizontalement ou verticalement puis décliquez à l'endroit souhaitée.

#### 5. MODIFIER LE STYLE DU TABLEAU

- Cliquez sur l'onglet : **Création.**
- Sélectionner le style souhaité.

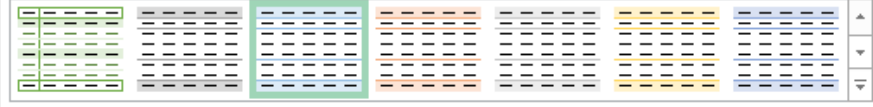

Styles de tableau croisé dynamique

## 6. SUPPRIMER LES EN-TETES DE CHAMP

- Cliquez sur l'onglet **Analyse**- Cliquez sur l'outil **En-têtes de champ.**

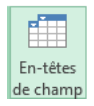

**cterrier**